株式会社東洋 TEL:075-501-6616

## 相続税 R4 平成 29 年相続税改正対応版 (Ver.17.20) の予定

平成 29 年分以降用の相続税申告書の様式に対応した「相続税 R4 平成 29 年(Ver.17.20)」のリリー ス予定について、以下のとおりご連絡します。

このプログラムは、平成 29 年 1 月1日以降に発生した相続、遺贈、または贈与により取得した財産の 評価および相続税の申告に使用していただけます。平成 29 年 1 月 1 日以降に発生した贈与税の申告に は対応していません。平成 29年分の贈与税申告書の様式に対応したプログラム (Ver.17.30)は、2018 年 1 月下旬にリリースする予定です。

なお、以下の内容は変更される可能性があります。あらかじめご了承願います。

- 1.発行プログラムと対象バージョン 5.システムの対応内容(予定)
	-
- 
- 2. リリース時期 (予定) <br>
6. バージョンアップ後の確認事項
- 3. 相続税 改正の内容について 7. フォルダー構成
- 4.法定相続情報証明制度の創設
- 

# 1.発行プログラムと対象バージョン

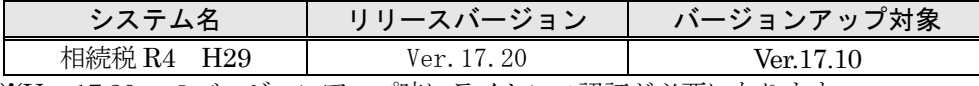

※Ver.17.20 へのバージョンアップ時にライセンス認証が必要になります。 ※R4 シリーズのアプリケーションを初めてセットアップする際、Eiボードが自動でセットアッ プされます。Eiボードが既にセットアップされている場合は、Ver.17.20 以降になっているこ

- とを確認してください。(システムインフォメーション「17XA051 Eiボード機能改善版 (Ver.17.20)の発行」参照)
- ※ネットワーク環境でご利用の場合は、別途[ネットワーク基本ライセンスサーバー版]および 接続端末台数分の「ネットワーク基本ライセンス クライアント版]が必要です。これらをイ ンストールすることによりアプリケーションは同時接続数ライセンス仕様となります。
- ※相続税 R4 (Ver.16) のデータを Ver.17.2 で継続使用する場合は、「旧バージョンデータ読込」 で移行します。旧バージョンデータ読込を行っても Ver.16 のデータは残ります。
- ※(旧製品)相続・贈与税顧問、または財産評価顧問の平成 28 年版から相続税 R4 平成 29 年版 へ、直接コンバートすることはできません。相続税 R4 平成 28 年版へコンバートしてから、平 成 29 年版の「旧バージョンデータ読込」で移行します。(平成 29 年版の「データ選択]画面 に「コンバーター]ボタンは表示されません。)

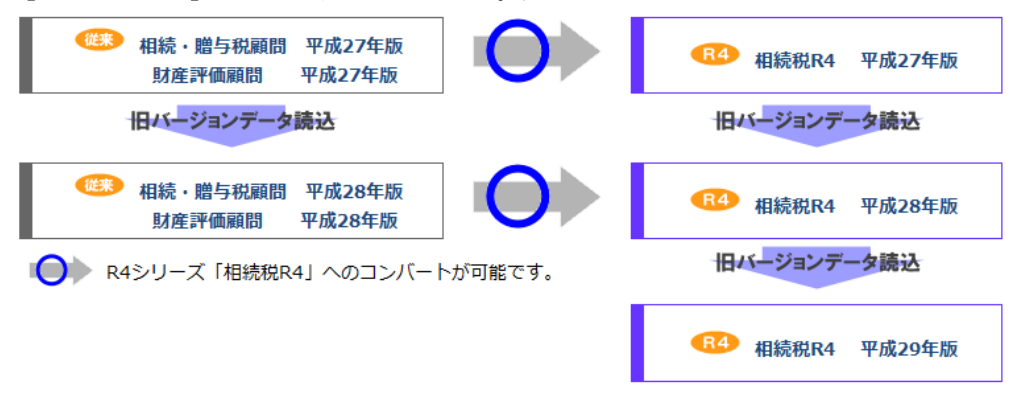

# 2.リリース時期(予定)

### 2-1.Eiボードダウンロードマネージャーの公開

 $2017 \n *4*9 *4 6 8 1 7 8 1 9 1 6 1 1 9 1 1 1 1 1 1 1 1 1 1 1 1 1 1 1 1* <$ 

#### 2-2. マイページのダウンロード公開

2017 年 9 月 6 日(水)

#### 2-3.CDオプション契約ご加入のお客様のCD送付開始日

・インターKX 相続税 R4 : 2017 年 9 月 15 日 (金) ・相続税顧問 R4 : 2017 年 9 月 15 日 (金)

## 3.相続税 改正の内容について

システムに関係する相続税の主な改正の内容は、次のとおりです。

### 3-1. 非上場株式等についての相続税の納税猶予制度の見直し

- (1) 災害等の被災者等が本制度の適用を受ける場合について、適用対象となる会社の認定等の時期 に応じ、次の措置が講じられました。
	- ① 災害等の発生前に相続若しくは遺贈又は贈与により非上場株式等を取得し、中小企業にお ける経営の承継の円滑化に関する法律(円滑化法)の認定を受けている、又は当該認定を受 けようとしている会社 災害等により受けた次に掲げる被害の態様に応じ、その認定承継会社の雇用確保要件の免除 (ハの場合については、災害等の発生後の売上高の回復に応じて緩和)等をするとともに、 これらの被害を受けた会社が破産等した場合には、経営承継期間内であっても猶予税額を免 除する.
		- イ 災害により被害を受けた資産が総資産の 30%以上である場合
		- ロ 災害により被災した事業所で雇用されていた従業員数が従業員総数の 20%以上である 場合

ハ 一定の災害等の発生後6月間の売上高が前年同期間の売上高の 70%以下である場合

②災害等の発生後に相続又は遺贈により非上場株式等を取得し、円滑化法の認定を受けようと している会社

上記①の措置に加え、事前役員就任要件を緩和する。

(2) 納税猶予の取消事由に係る雇用確保要件について、相続開始時又は贈与時の常時使用従業員数 に 100 分の 80 を乗じて計算した数に一人に満たない端数があるときは、これを切り捨てる(現 行:切り上げる)こととされました。

ただし、相続開始時又は贈与時の常時使用従業員数が一人の場合には、一人とする。

※平成29年1月1日以後に相続等により取得する財産に係る相続税について適用するとともに、 所要の経過措置が講じられました。

### 3-2.相続税の納税義務の見直し

相続税の納税義務について、次の見直しが行われました。

- (1) 国内に住所を有さず、日本国籍を有する相続人の納税義務 被相続人および相続人が相続開始前 10 年(改正前:5 年)以内に国内に住所を有さない場合に は、国内財産のみが課税対象。
- (2) 一時的に国内に居住する外国人に係る相続税の納税義務 国内財産のみ課税対象。
- (3) 国内に住所、日本国籍を有さない相続人の納税義務 国内に住所を有さないが、相続開始前 10 年以内に国内に住所を有していた被相続人(日本国籍 を有さず、一時的滞在をしていたものを除く)から相続等で取得した国外財産が課税対象に追加。
	- ※平成 29 年 4 月 1 日以後の相続等で取得する財産に係る相続税等に適用(一部経過措置が設け られています。)

## 3-3.様式変更

相続税申告書が平成 29 年分以降用の様式に変更されました。

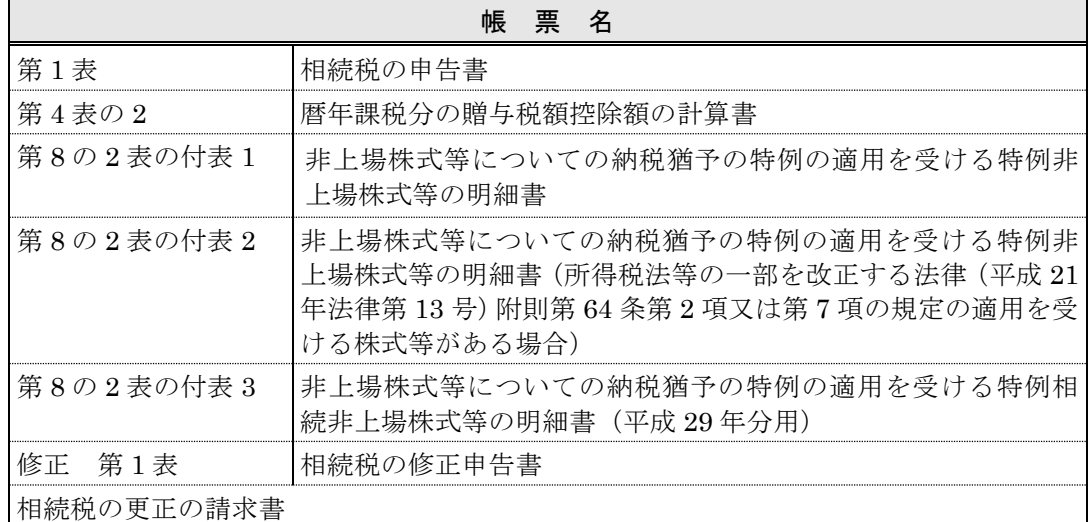

次の帳票が追加されました。

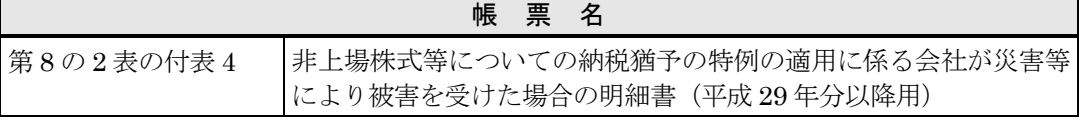

# 《参考》国税庁の Web ページ

◆相続税の申告書等の様式一覧(平成 29年分用) <http://www.nta.go.jp/tetsuzuki/shinsei/annai/sozoku-zoyo/annai/h29.htm>

# 4.法定相続情報証明制度の創設

平成 29年5月29日 (月)から全国の登記所(法務局)において、各種相続手続に利用すること ができる「法定相続情報証明制度」が開始されました。

## ■相続手続の簡素化

相続手続では、被相続人の戸除籍謄本等の束を、相続手続を取り扱う各種窓口に何度も出し直す 必要があります。

法定相続情報証明制度は、登記所(法務局)に戸除籍謄本等の束を提出し、併せて相続関係を一 覧に表した図(法定相続情報一覧図)を提出すれば、登記官がその一覧図に認証文を付した写し を無料で交付します。その後の相続手続は、法定相続情報一覧図の写しを利用いただくことで戸 除籍謄本等の束を何度も出し直す必要がなくなります。

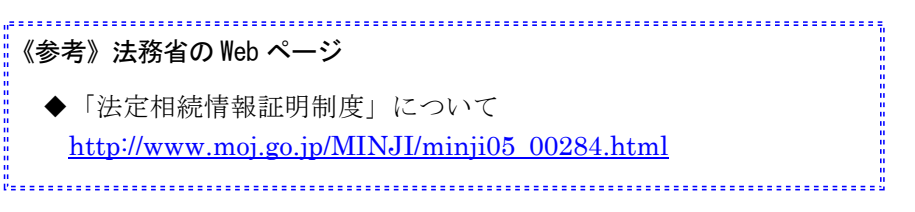

# 5.システムの対応内容(予定)

システムの主な対応内容は以下のとおりです。

### 5-1.相続税の申告書 変更帳票の対応(改正対応)

平成 29 年分以降用の帳票に対応して、入力画面、印刷フォームなどを変更します。 帳票の主な変更点は次のとおりです。

■変更帳票

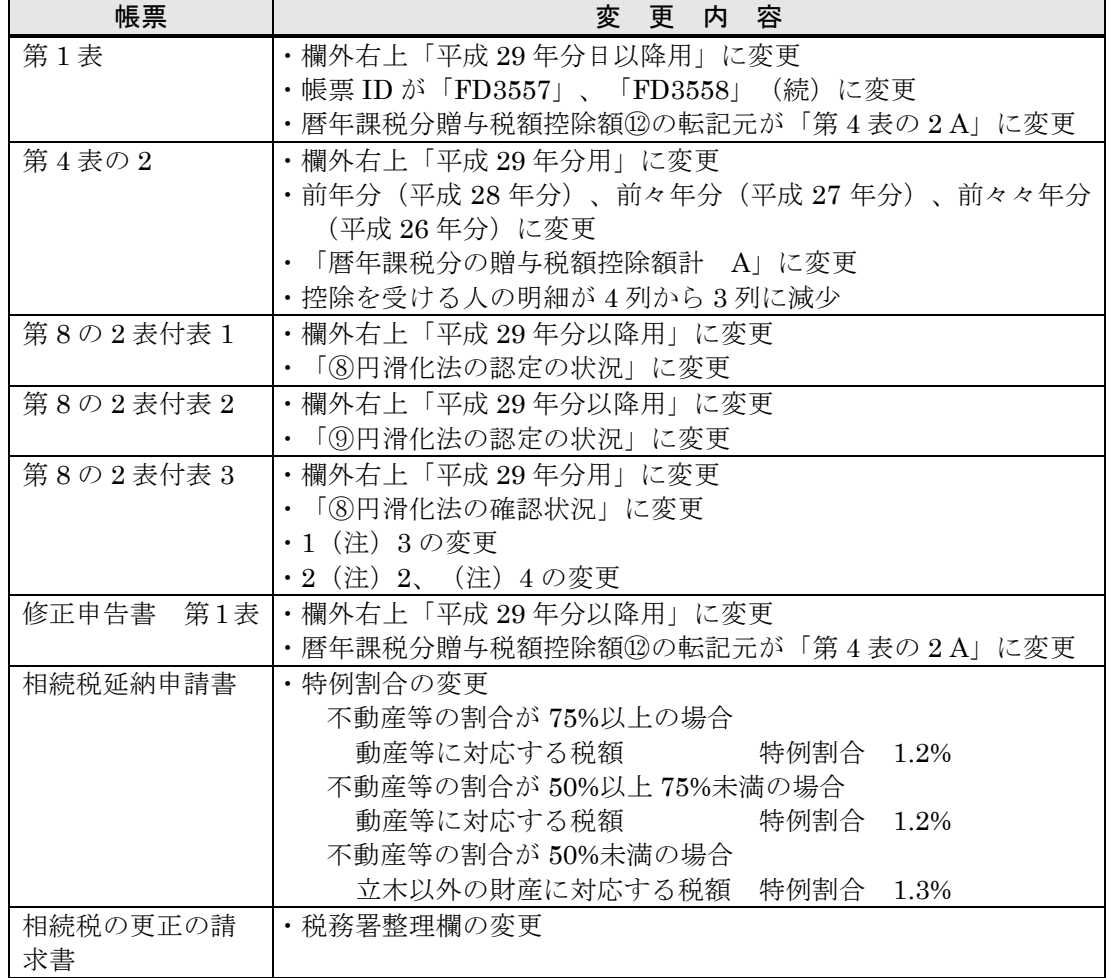

#### ■追加帳票の対応方法について

追加された「第 8 の 2 表の付表 4」は、Ver.17.20 では対応いたしません。 「サポートメニュー]-「関連帳票]から EXCEL ファイルにて提供する予定です。 ※「第 8 の 2 表の付表 4」から他帳票への転記はありません。

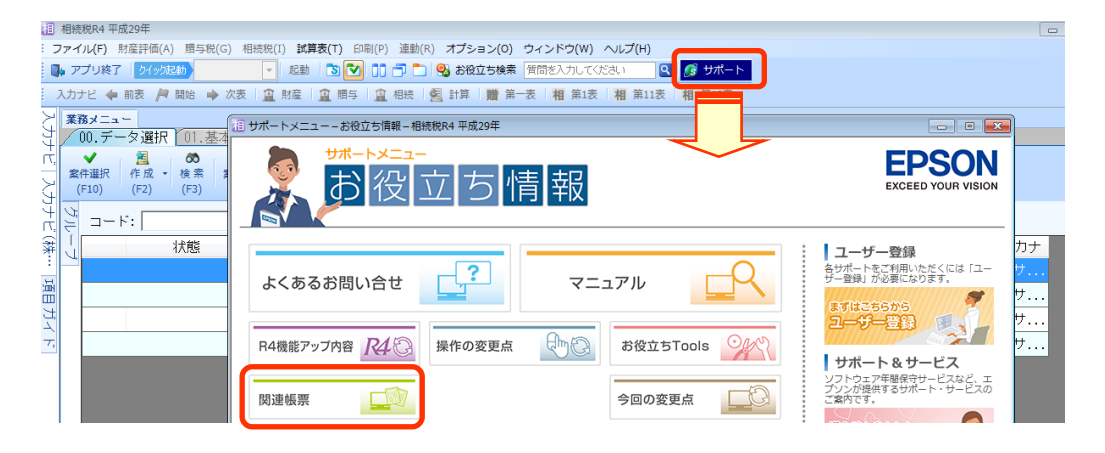

## 5-2.相続税案件データ選択時の警告メッセージの削除

Ver.17.10 は、平成 29 年 1 月 1 日以降に発生した相続税の申告に対応していなかったため、 税目が相続税の案件データを選択した場合などにはメッセージを表示していましたが、このメッ セージは表示されません。

# 5-3. 業務メニュー [財産評価] タブ、 [贈与税] タブ、 [相続税] タブの変更 (機能改善等の 対応)

各タブに次の入力画面を追加し、贈与者や相続人などの設定を分かりやすくします。

#### ■財産評価タブ

[案件基本情報変更]、[個人情報登録]、[一括印刷]を追加します。 ※贈与税案件、相続税案件の場合は、[財産評価]タブは起動できないように制御します。

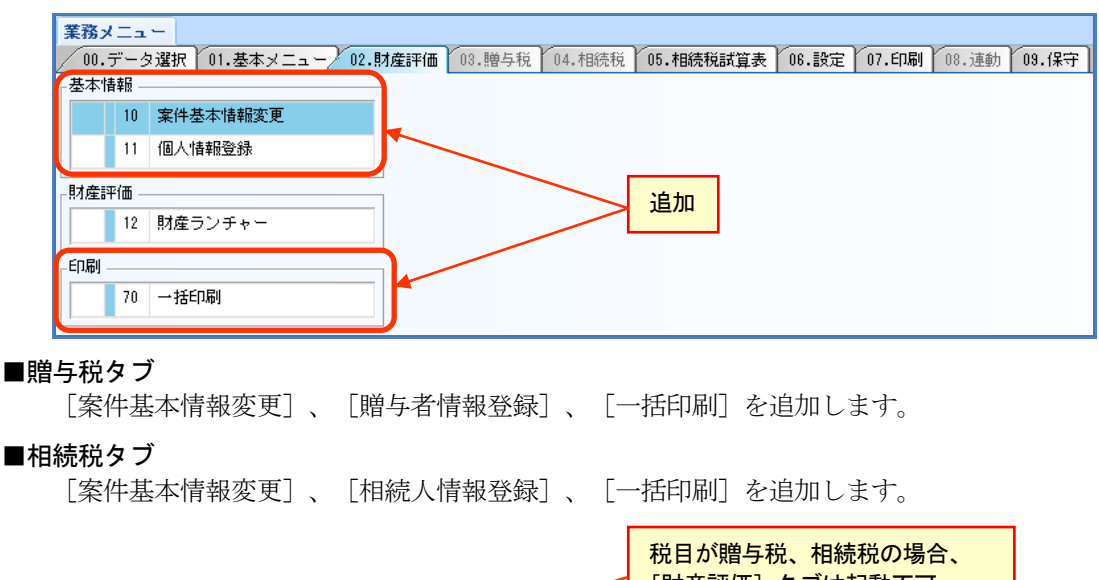

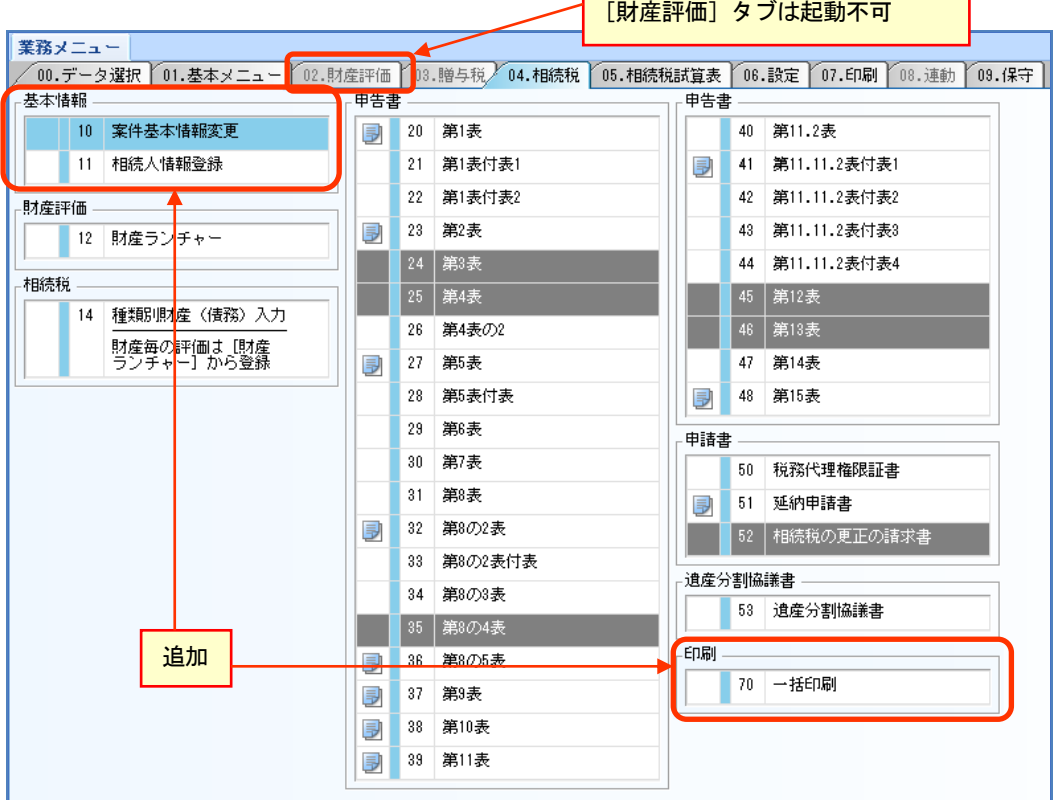

## 5-4.遺産分割協議書 操作性の改善

遺産分割協議書の入力について、操作方法などを大幅に変更します。

(1)遺産分割協議書を新規作成する場合、最初に[出力設定]画面を表示するように変更します。

#### ■新規作成の流れ

① 遺産分割協議書一覧で[追加]をクリックします。

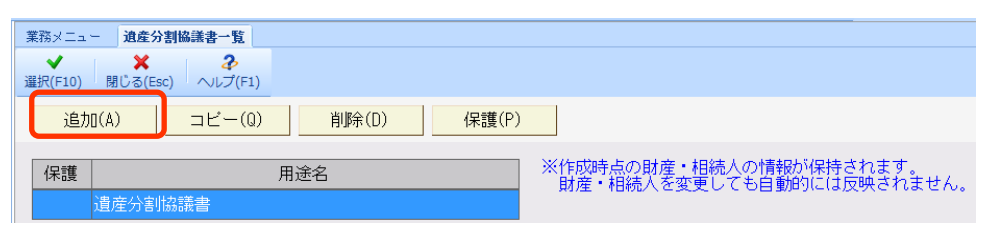

- ② [出力設定]画面が表示されま す。
	- ・「本文の作成方法」の設定内容 を確認します。 生命保険金や葬式費用を出力 する場合は、「出力する」を選 択します。

本文作成後も設定を変更して、 再作成することができます。

・「印刷方法」は、本文作成後も 設定を変更することができま す。 印刷方法の設定を変更しても

本文の再作成にはなりません。

[確定]をクリックします。

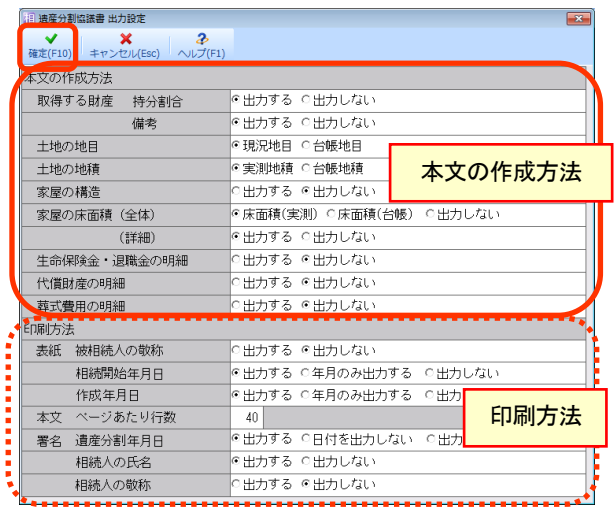

③ 遺産分割協議書の入力画面が開きます。 「用途名」を入力して、各タブの入力内容を確認します。

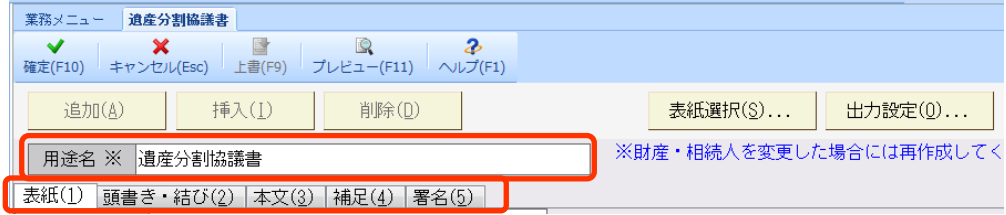

- (2)[出力設定]画面の項目を整理して、「本文の作成方法」と「印刷方法」の設定に分類します。 [確定]で各項目の設定を保存します。
	- ※「本文の作成方法」で設定項目を変更して、「確定」をクリックしても、本文の再作成は行 われません。

#### ■本文を再作成するには

遺産分割協議書を作成後に、変更等した財産を反映する場合は、[本文]タブの[本 文再作成]ボタンで行います。 [本文再作成]画面から[出力設定]画面を呼び出すこともできます。

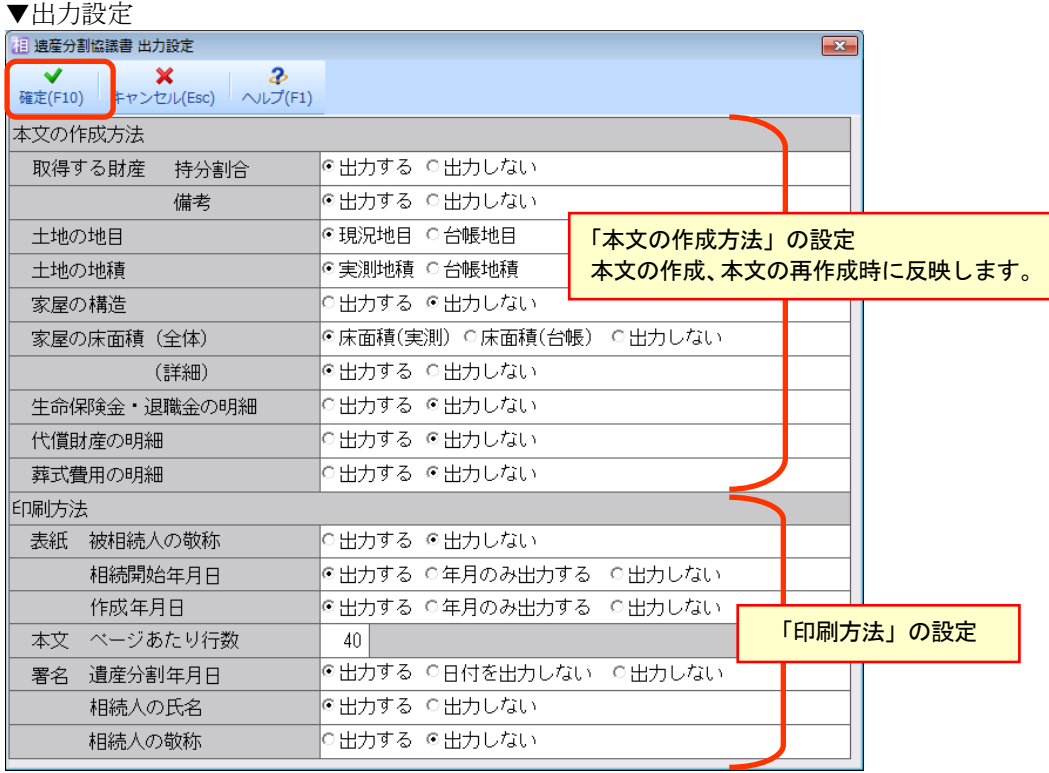

(3)[表紙]タブを追加します。

表紙に印刷するデータは[表紙]タブから入力します。

▼Ver.17.1 までの画面 (従来)

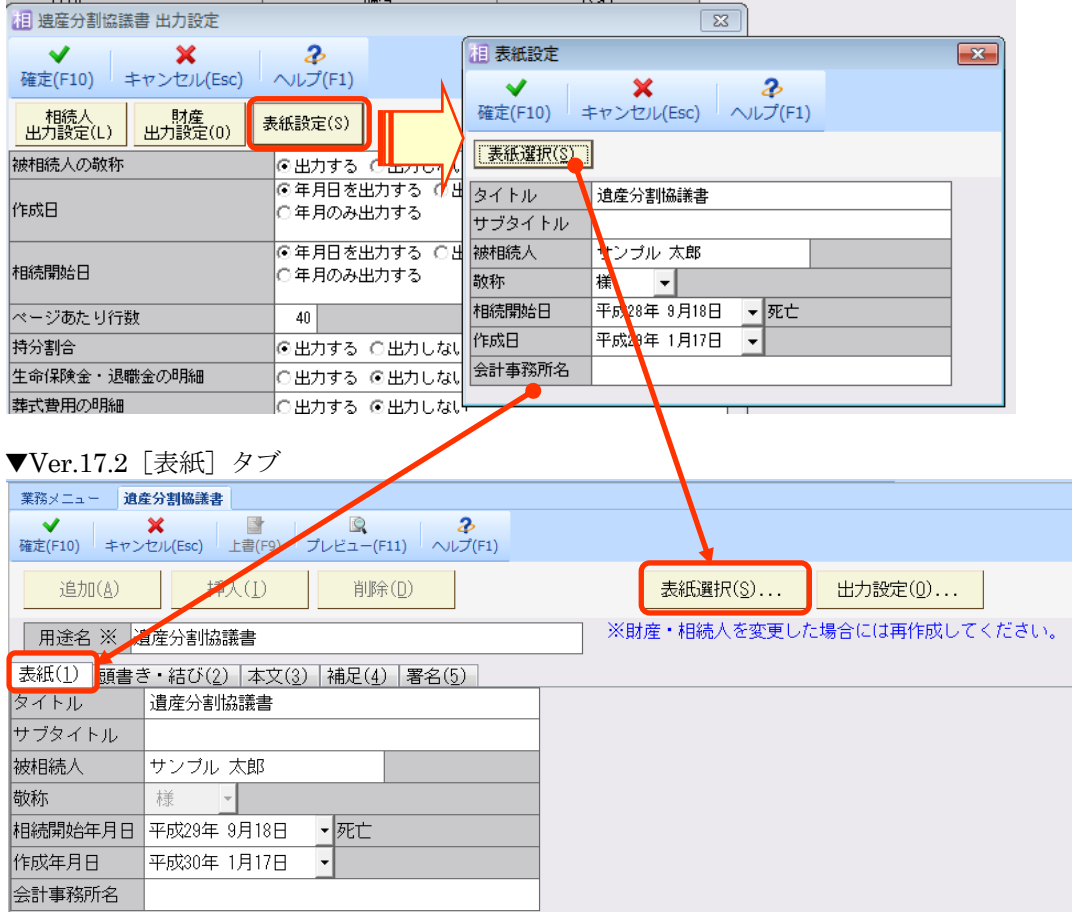

(4)本文、署名の再作成の手順を変更します。

遺産分割協議書を作成後に変更した財産や相続人を反映する場合は、[本文]タブの[本文再 作成]、「署名]タブの「署名再作成]から行います。

▼Ver.17.1 までの画面 (従来)

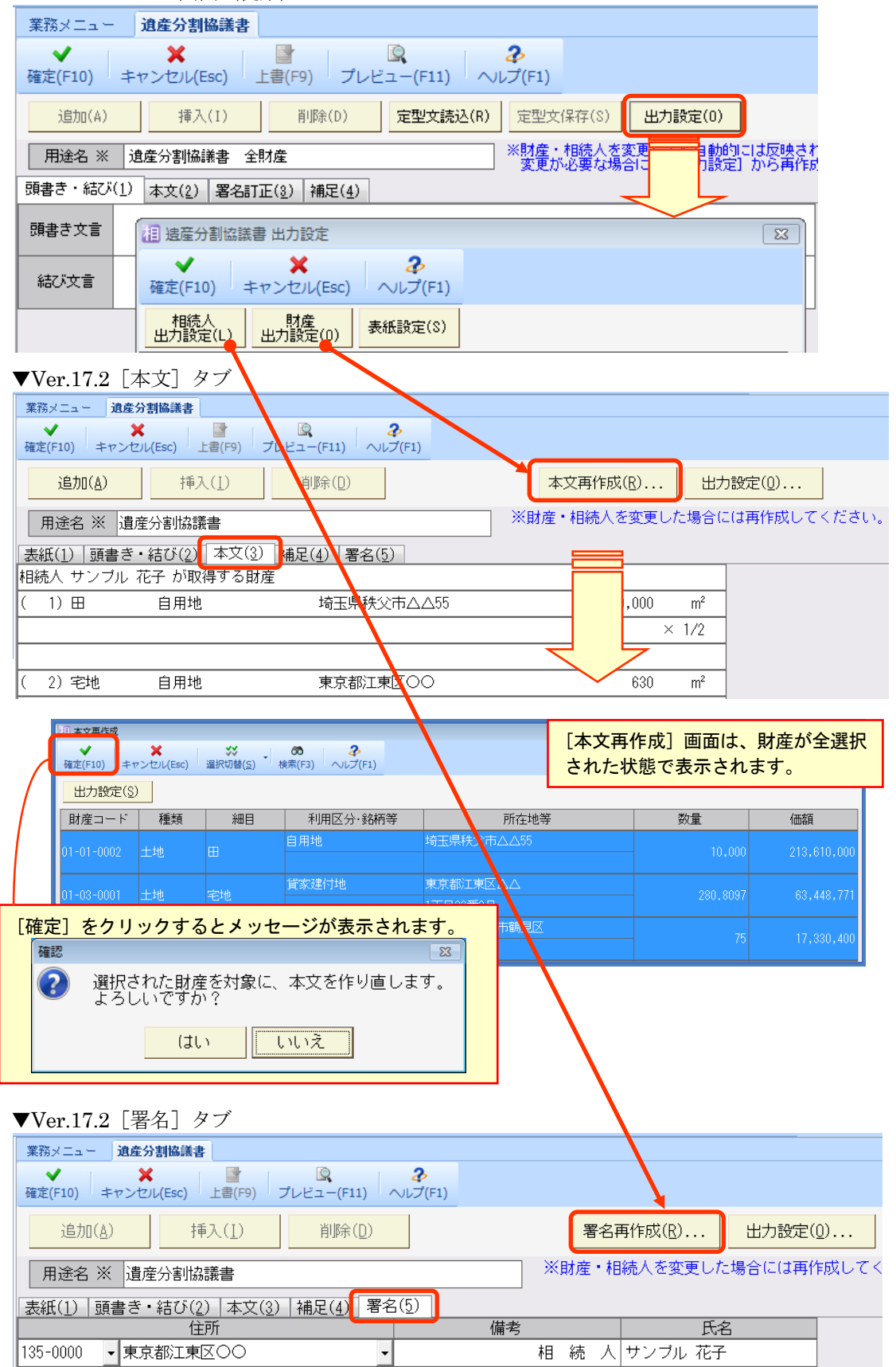

(5)[本文]と[署名]の入力画面の背景は水色項目でしたが、遺産分割協議書を作成後に財産や相 続人を変更しても自動では反映しないため、動作に合せて背景を白色項目に変更します。 また、遺産分割協議書一覧で「保護」が設定された場合には、変更できないことが分かるように 背景を黄色項目で表示します。

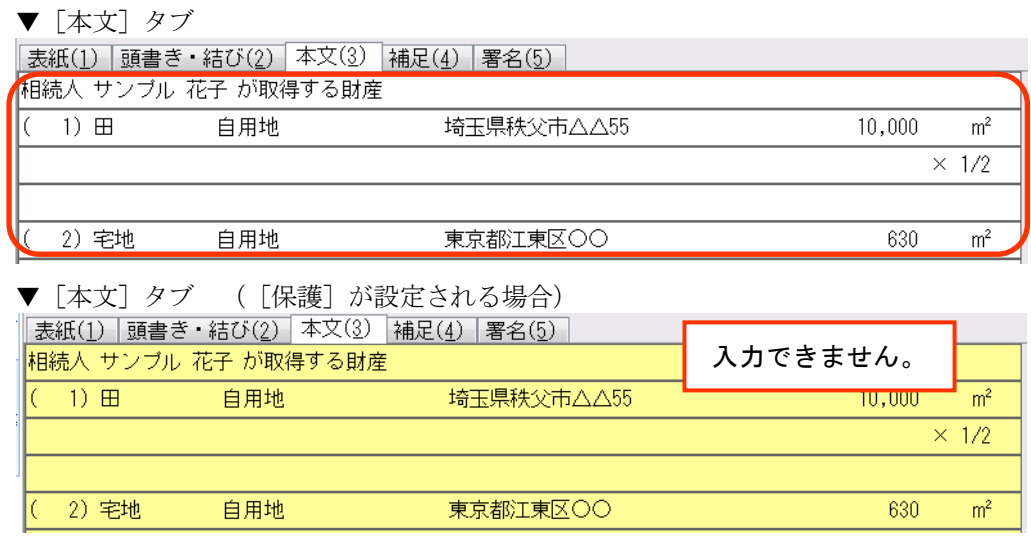

## 5-5.所在場所等の入力チェックの廃止

財産入力画面の「所在場所等」の 1 行目に文字を入力して[Enter]キーを押下した場合、住所が 入力されていないとエラーメッセージを表示していましたが、次の入力画面では入力チェックを 行わず、カーソルを 2 行目に移動するように変更します。

「所在場所等」の 1 行目に証券会社名や銀行名などを入力していて、住所が入力されていない場 合、エラーメッセージは表示されません。

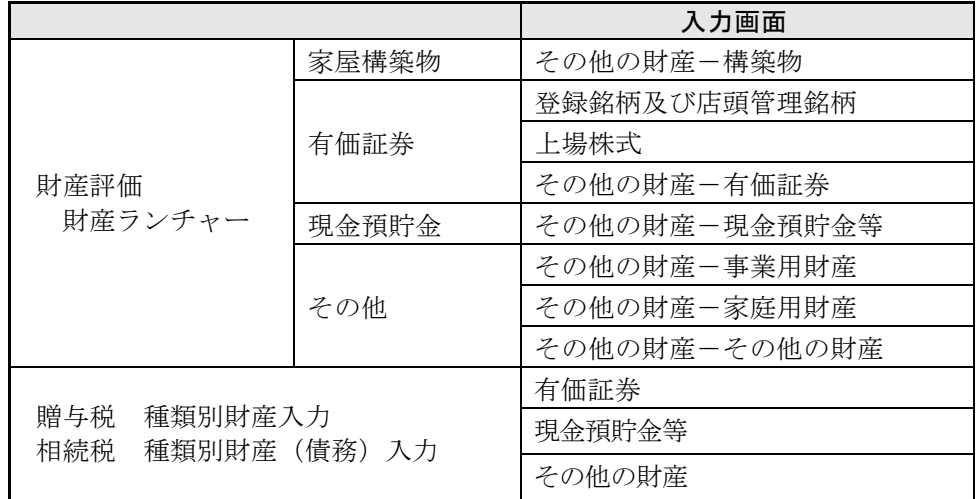

▼Ver.17.1 までの [現金預貯金等] の入力 (従来)

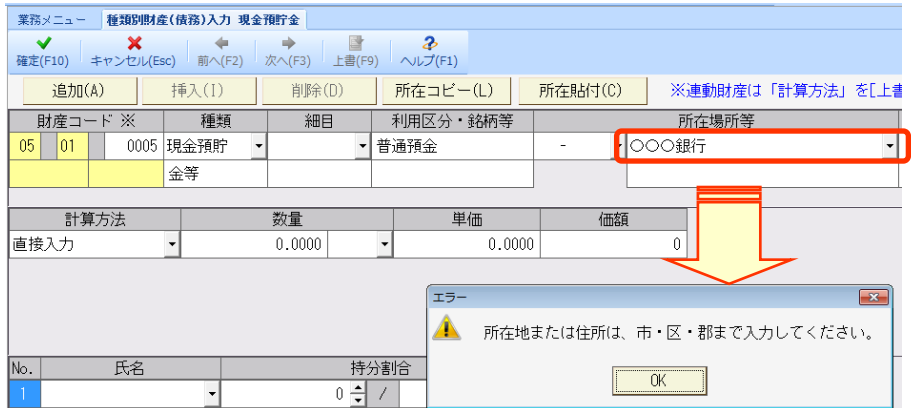

### 5-6.相続人一覧 [法務局]ボタンの追加(機能改善等の対応)

「相続人情報登録」の相続人情報一覧に、「法務局〕ボタンを追加して、「主な法定相続情報一 覧図の様式及び記載例」の Web ページを表示するようにします。

「法定相続情報一覧図」を作成する場合は、法務局から提供されている様式(EXCEL)を保存し て、使用してください。

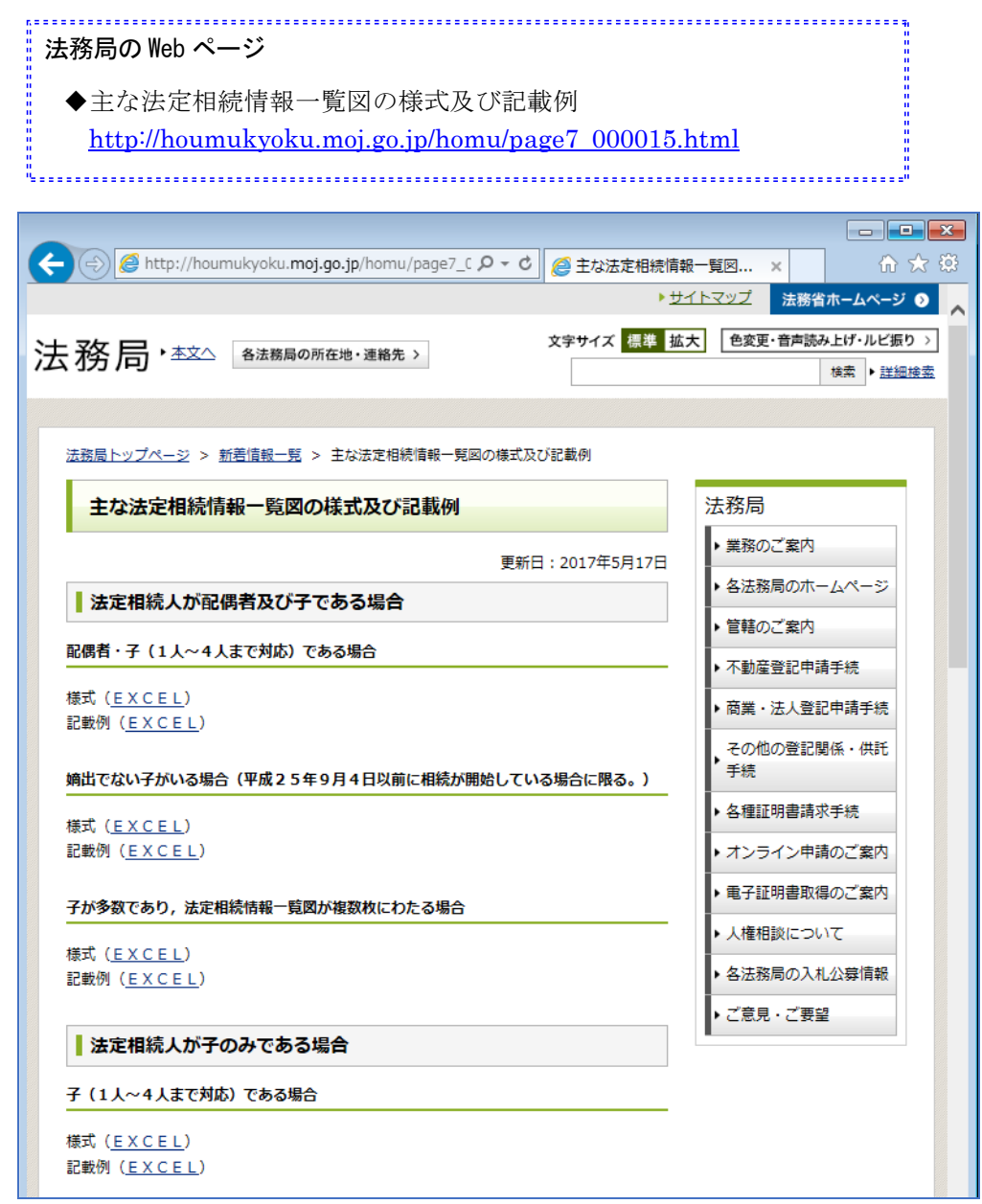

# 6.バージョンアップ後の確認事項

### 6-1. 旧バージョンデータ変換処理の実行

旧バージョン(Ver.17.1)で使用していた案件データを、Ver.17.2 で使用できるようにするため、 データ変換処理を行います。データ変換処理は、次の方法があります。 ・個別データ変換:[データ選択]画面で 1 データずつ変換します。

•一括データ変換:「保守]タブ→「データ変換]の一括データ変換画面でまとめて変換します。

# ■データベース

 $\stackrel{\Psi}{\vdash}$ R4\_RDB └ R4\_RDB ............................................データベース格納フォルダー └ sozoku\_5......................................相続税 R4 Ver.17 データフォルダー

# ■プログラム

¥  $\overline{\phantom{a}}$  Program Files (64bitOS は Program Files(x86))  $\perp$  Epson  $\mathsf{L}$  R4 <sup>4</sup><br>└ sozoku\_5.......................相続税 R4 Ver.17 プログラム格納フォルダー

以上、よろしくお願いします。